**Australian Government** 

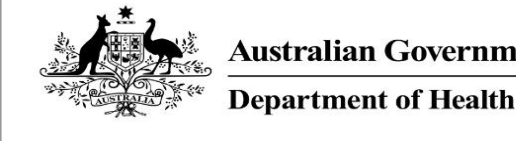

**Review an IHDR Data Asset Submission as Part of Exception Reporting (Health Service)**

To review a data asset in the Data Portal as part of the exception reporting process:

- 1. Open the Data Portal through [Health Data](https://dataportal.health.gov.au/)  [Portal.](https://dataportal.health.gov.au/)
- 2. Log in using the information provided in the Registering for and Logging in to the Health Data Portal QRG.

The Data Portal Home screen will display with the

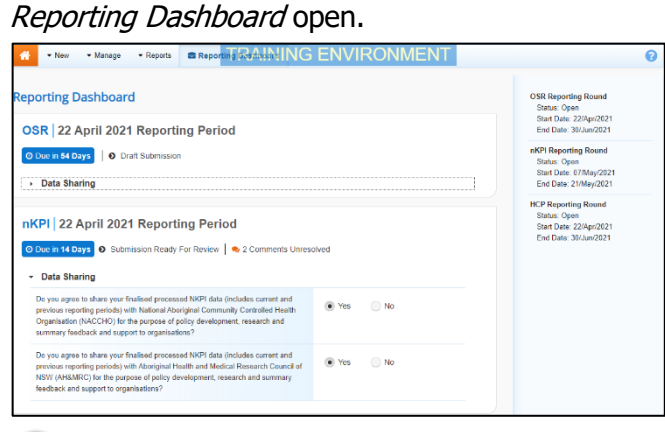

To be eligible for review, the data asset's status will need to be *Submission Ready for* Review.

3. To open the form attached to the data asset, hover your mouse pointer to the right of the Reporting Period text for the applicable data asset in the **Reporting**

**Dashboard** and select

If you need to change the Title or Description of the data asset or switch it to a Trial Submission, you can do this in the Data Asset

Details screen by selecting  $\Box$  next to  $\Box$  and then selecting Open Data Asset.

The applicable form will display.

4. Review the data in the form as required.

Any changes made to values in the form by the Submission Uploader will appear in an additional line with *Current* next to it and an orange border around the field that has been changed (nKPI only). Any changes you then make to values in the form will update the *Current* line with the updated value still highlighted by an orange border. All users viewing the form can now easily identify the original value submitted to the AIHW by the health service, and the updated value that has been changed as a result of AIHW feedback.

- 5. If needed, update any values in the required cells.
- 6. To respond to a comment made by the AIHW or the Submission Uploader, in the

**Notifications Tray**, select  $\bigcirc$ .

To open the Notifications Tray if it doesn't

display by default, select  $\mathbf{f}$  in the blue Submission Data bar at the top of the form.

- 7. Select  $\boxed{\cdot}$  in the **Reason** field that displays and select the reason you are adding a comment from the drop-down list.
- 8. Enter your comment in the **Additional Information** field.
- 9. To save the comment, select  $\frac{S_{\text{ave}}}{S_{\text{ave}}}$
- 10. Repeat this process for any other values in the form that need to be changed.

The comment(s) has been added and can be viewed by anyone accessing the data asset in the Data Portal.

11. To exit the form and return to the Data Portal Home screen, scroll to the bottom of the form and select  $\left| \cdot \right|$ 

The Data Portal Home screen will again display with the Reporting Dashboard open.

12. To progress the data asset through the submission workflow, select

Submission Ready For Review for the applicable data asset.

13. In the Change Data Asset Status dialog box, in the **Action** field, select  $\blacktriangledown$  and select the required action.

The available actions are:

- **Request Approval** Select this action to send the data asset to your CEO or their representative for approval.
- **Approve for Submission** Select this action if you are the health service's CEO, or nominated representative, and are approving the data asset as well as reviewing it.
- **Request Interim Processing** Select this action to send the data asset to the AIHW for review prior to it going to your CEO or their representative for approval. This process is known as Interim Processing.

**Australian Government** 

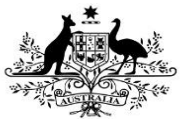

**Department of Health** 

- **Revision Required** Select this action to return the data asset to the Submission Uploader for further amendment.
	- 14. In the **Comment** field, enter any comments regarding the action being performed on the data asset.
	- 15. One of the following buttons can now be selected when submitting the data asset, depending on the action you have selected:
		- a. To send the data asset to your CEO or their representative for approval again,

select Request Approval . See the Approve an IHDR Data Asset Submission as Part of Exception Reporting QRG for the next step in the process.

- b. To approve the data asset and send it directly to the AIHW for processing, select **Approve for Submission** . See the Process an IHDR Data Asset Submission QRG for the next step in the process.
- c. To send the data asset to the AIHW for initial review prior to sending it to your CEO or their representative for

approval, select Request Interim Processing

See the Interim Processing of an IHDR Data Asset Submission ORG for the next step in the process.

d. To send the data asset back to the Submission Uploader for amendment,

> select Revision Required . See the Amend an IHDR Data Asset Submission as Part of Exception Reporting (Health Service) QRG for the next step in the process.

The data asset has now been reviewed and either sent for re-approval or sent back to the Submission Uploader for further revision as required.